# **電子書籍の利用方法(注意事項)**

### **■Maruzen eBook Library■**

#### **確実に「閲覧終了」を**

電子書籍には同時アクセス数の上限があります。 閲覧後は、電子書籍のページに戻って**「閲覧終了」**をクリックし、 閲覧を終えてください。

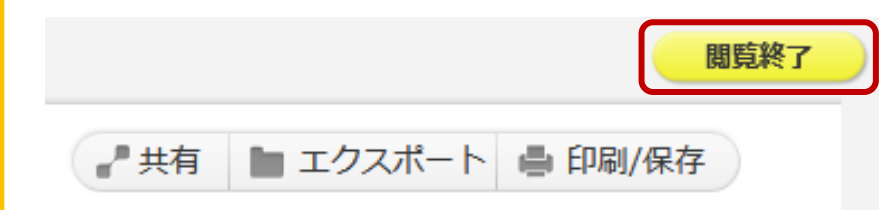

#### **「閲覧」ボタンが表示されない**

#### **「購読契約しているタイトルから検索」**にチェックを入れてから検索してください。 「閲覧」ボタンが表示されないものは、本学が契約していないタイトルです。

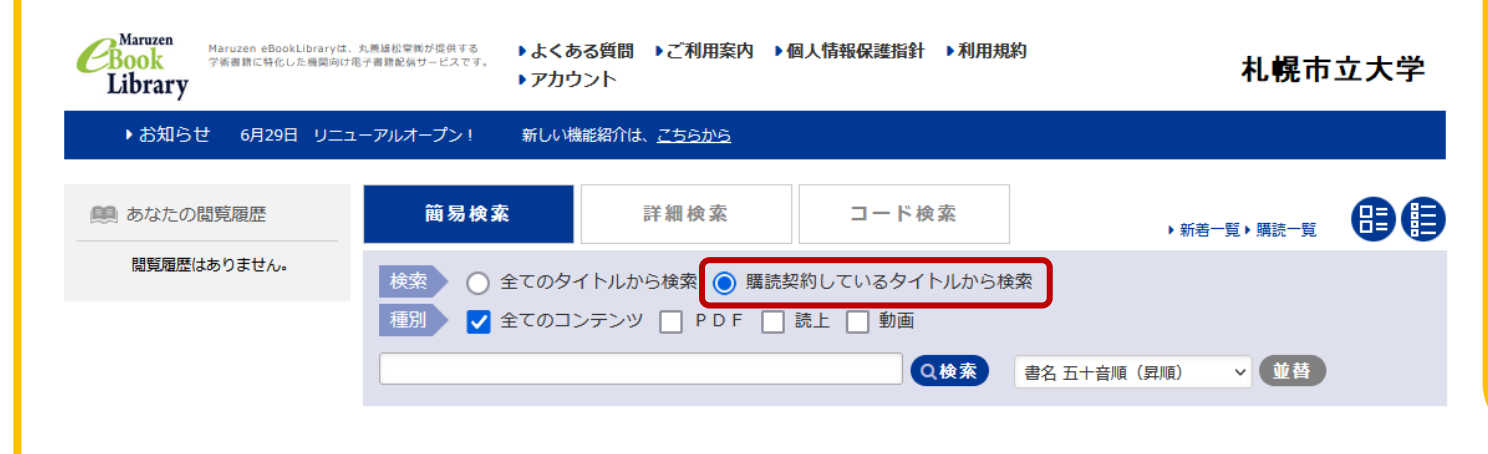

#### メールアドレス入力  $\chi$ 【ダウンロードに使用するメールアドレス】 ・おー人様お一つのメールアドレスに限ります。 ● ダウンロードできる最大ページ数に達したため、ダウンロ ードできません。 メールアドレス @scu.ac.ip 確認用メールアドレス @scu.ac.ip 「利用目的」、「プライバシーポリシー」および「ダウ ンロードに使用するメールアドレス」に同意しました。 V 送信 キャンセル ご入力いただくメールアドレスはご所属機関様のドメインメ ールアドレス (「@」以下がscu.ac.jp.st.scu.ac.jp) をご入 カください。

## **「MeL ご利用マニュアル」 は 下記の場所にリンクがあります**

**・OPAC 画面右下 「利用案内>電子書籍」 ・MeL 画面上 「ご利用マニュアル」**

**.OPAC「電子書籍」内**

**ダウンロードの際は**

ご利用の際は

ご確認ください。

されません。

PDF のダウンロード (DL) には ページ数等の制限があります。

**「MeL [ご利用マニュアル」](https://elib.maruzen.co.jp/app/eguide/mel_manual.pdf) [「MeL よくある質問」](https://elib.maruzen.co.jp/app/eguide/information.html)** を

DL では PDF は自動保存

DL 後は PDF がご自身の 端末に保存できているか しっかり確認してから、

DL ページを閉じてください。

**>「利用マニュアル」 ・Teams のファイル**

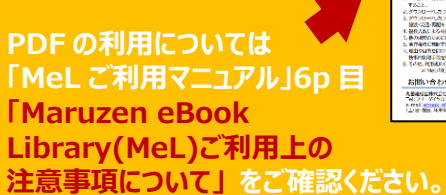

。<br>\* - The Second State (Met)のご利用に際しましては<br>ここを楽しかだったままら、保全よろしくお願い曲しトイだす。 。<br>カファイルを、グランロードにわす人類家の場合・最先日性に思っていますること<br>カファイルを、最先当力・広瀬か ぜった・グループ内等でおなしたり、第一番! 

Maruzen eRook Libr

お聞い合わせ - KNINKENCOLL 2458年以上 - 2014英型 - Nancon 0500<br>- 7月29日 - 2015年6月20日 - 2015年2月 - 2015年6月20日<br>- 7月29日 - 2015年6月20日 - 2015年7月20日 - 2015年7月20日<br>- 2018年6月 - RNAROWAND - 2017年8月20日 - 2017年

2024/5/15